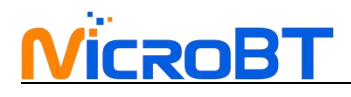

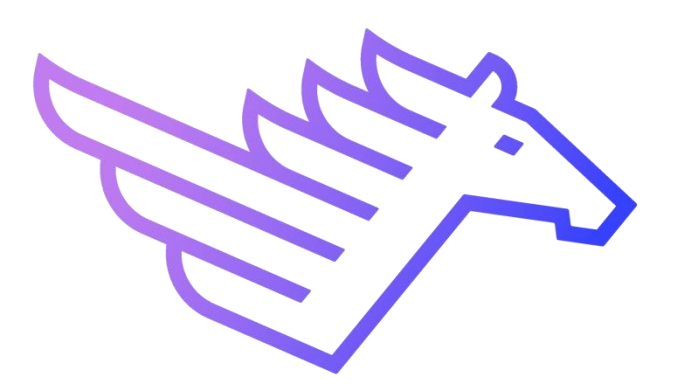

# **WhatMiner Immersion Cooling Server Operation Guide V1.0**

# **NicroBT**

# content

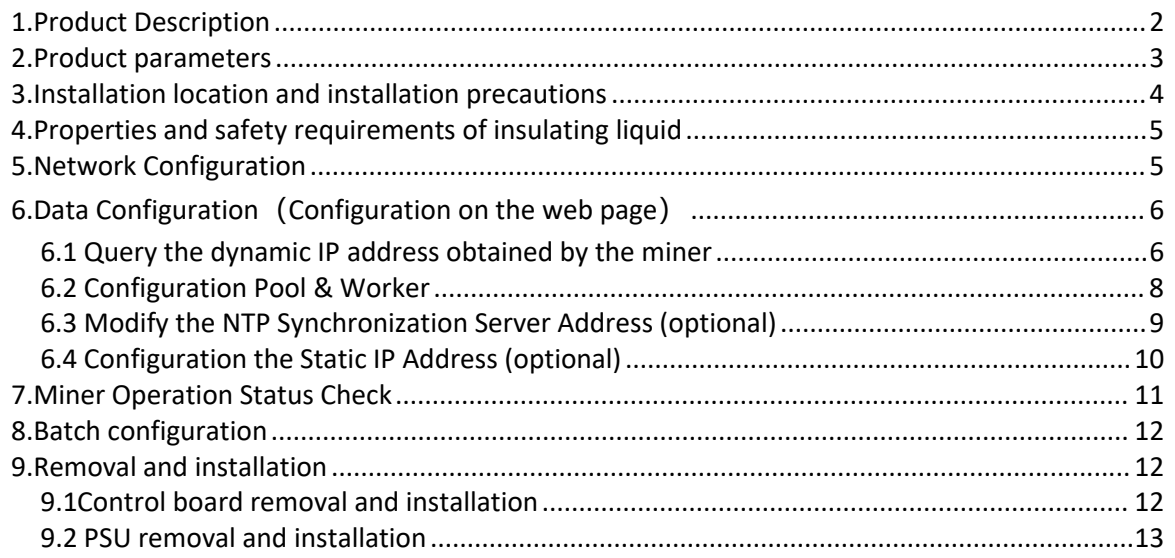

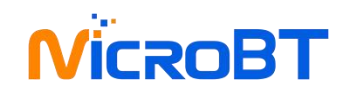

### <span id="page-2-0"></span>**1.Product Description**

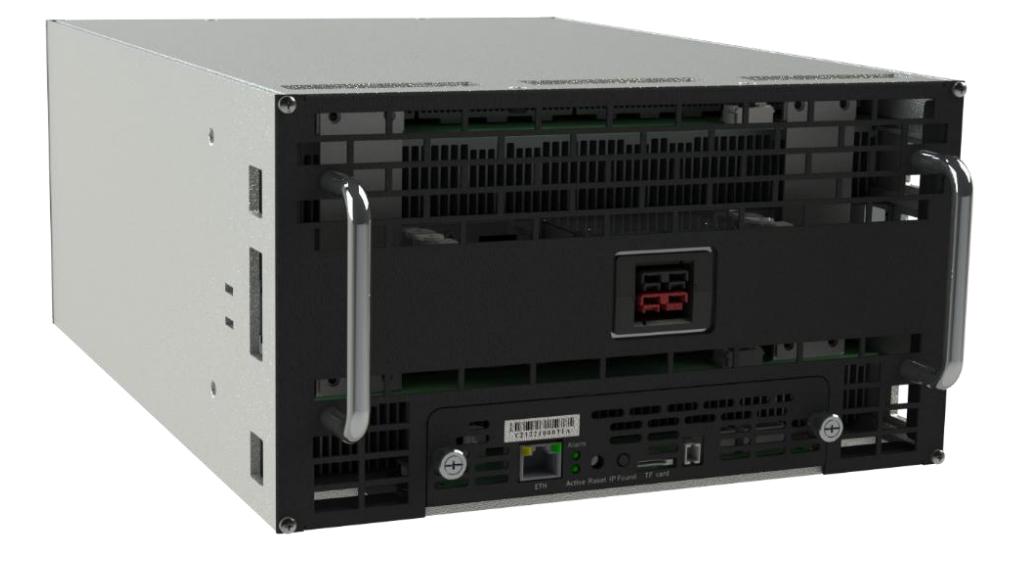

Whatsminer Immersion Cooling Server host model: M36S+、M36S++、M56、M56S、

M56S+、M56S++...

This guide takes M56S++ as an example to introduce various operations in detail, and the operations of other models are similar

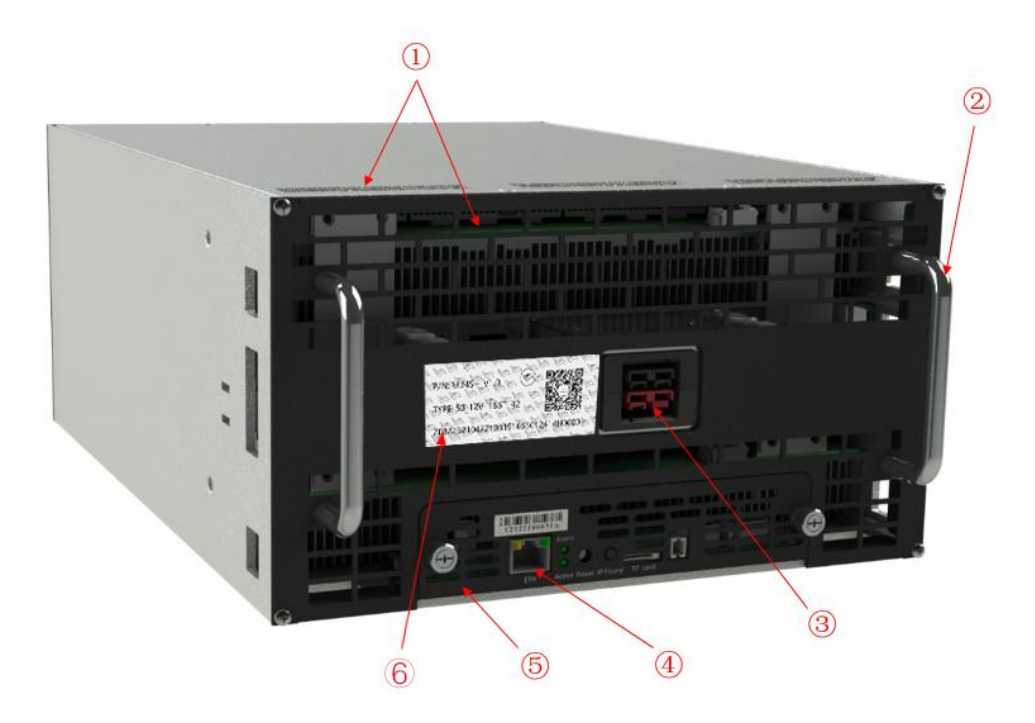

Upper panel

# **ÏCROB**

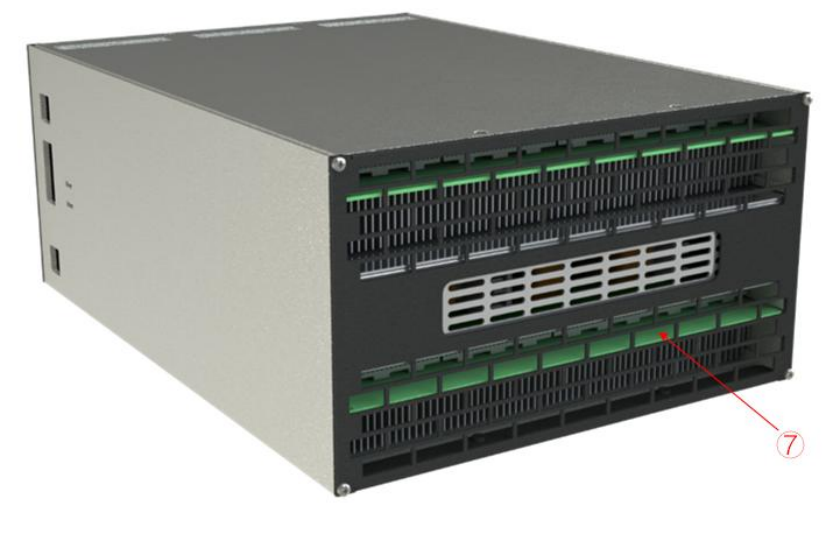

#### Bottom panel

①liquid outlet②Handle ③Power interface④Network cable port ⑤Control board⑥SN ⑦liquid inlet

The single-phase liquid-cooled miner adopts the liquid circulation flow method of bottom-in and top-out for heat dissipation. Its control panel, network cable interface, and power line interface are all on the upper panel of the miner, which is convenient for maintenance.

### <span id="page-3-0"></span>**2.Product parameters**

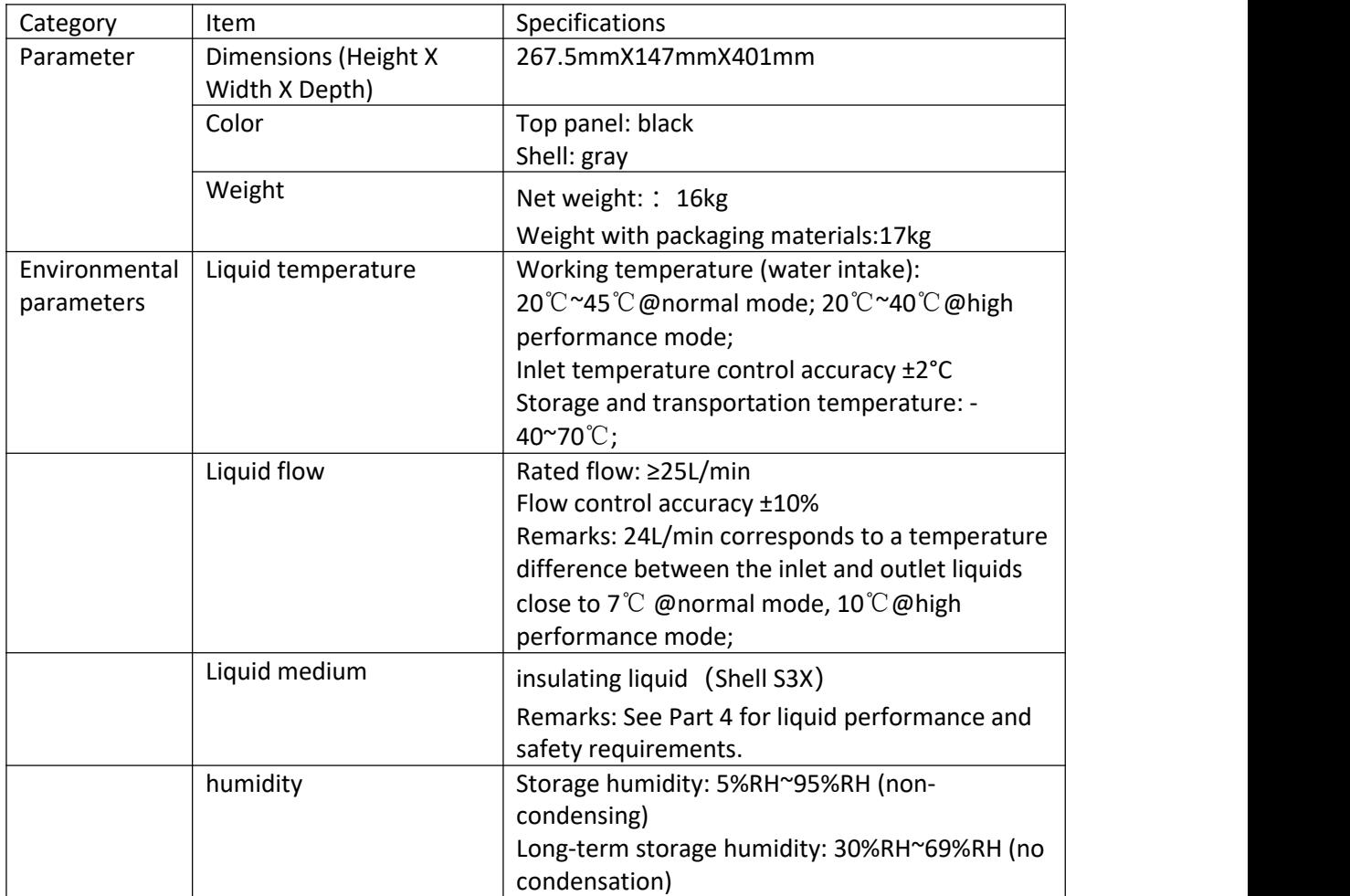

Remarks: The above liquid flow parameters are based on Shell S3X as the liquid medium. If

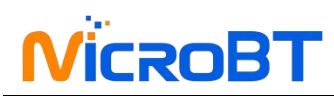

the liquid medium uses other types of coolant, the liquid flow parameters need to be calculated separately. Calculation method: In the case of the same calorific value of the miner, the product of liquid specific heat, density, and flow is a fixed value, that is, the flow is inversely proportional to the product of density and specific heat.

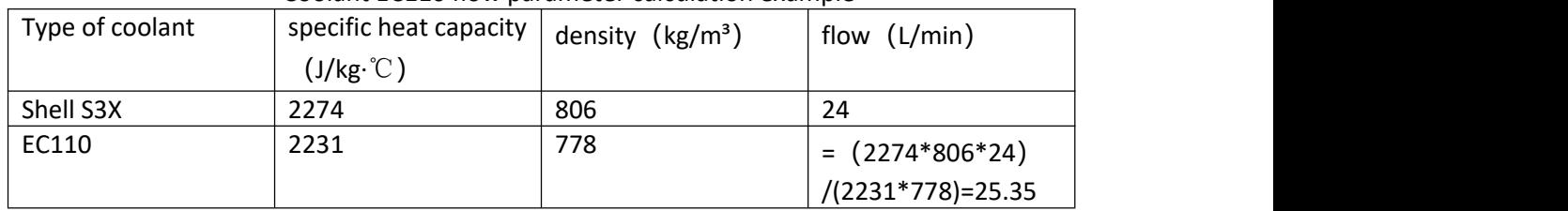

Coolant EC110 flow parameter calculation example

#### <span id="page-4-0"></span>**3.Installation location and installation precautions**

The Immersion Cooling Miner adopts the liquid circulation flow method of bottom-in and top-out to dissipate heat. Therefore, the minier needs to be placed in a liquid-cooled cabinet that can realize the liquid from the inside ofthe miner. The plate needs to support the miner, and the cooling liquid directly enters the miner through the equalizer plate and the lower panel of the miner, and flows out of the miner from the top side or the upper

panel of the miner. The miner can be operated by a single person on and off the shelf。

**Note: The miner must be powered on after the liquid circulation in the miner is normal.**

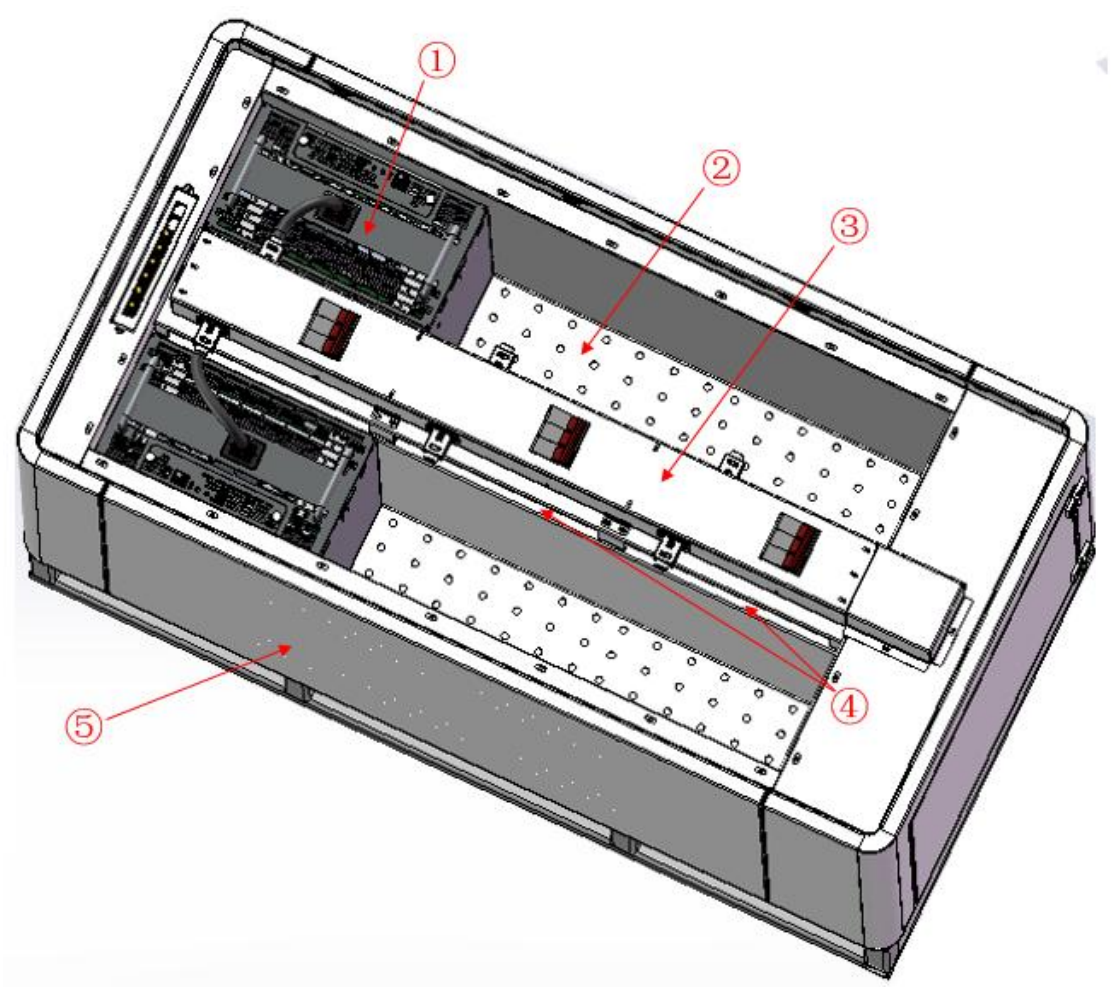

Schematic diagram of Immersion Cooling Server Miner and cabinet assembly

①Immersion Cooling Miner ②Flow equalizing plate ③PDU ④Liquid-cooled cabinet overflow⑤Liquid-cooled cabinet

# ROBT:

### <span id="page-5-0"></span>**4.Properties and safety requirements of insulating liquid**

1) It has good thermodynamic properties (relatively high thermal conductivity, high liquid specific heat value, and low viscosity among similar substances);

2) It should have good chemical and thermal stability relative to the life cycle of the electronic system and the specified working temperature;

3) Appearance and smell:transparent and no odor;

4) Boiling point (℃), >120℃;

5) Flash point>150℃ or no flash point;

6) pour point (℃), <-40;

7) Purity (Wt%) ≥ 99.5%;

8) Non-volatile residues (Wt ppm) ≤ 10ppm

9) Water content (Wt ppm) ≤ 50ppm

10) Acidity (mg KOH/g)  $\leq$  0.03

11) Withstand voltage breakdown (KV/2.5mm), initial  $\geq$  20, saturated water state > 10;

12) Volume resistivity (Ω·cm) ≥ 1X109; dielectric constant (100Hz-10MHz) < 8, dielectric loss factor < 0.7%;

13) The particle size limit in oil, after hot oil circulation, the number of particles larger than 5um in 100ml of oil is ≤2000, and there are no particles larger than 50um.

14) Material compatibility, it should be compatible with most metals and hard inorganic substances, including stainless steel, copper, aluminum, silica, alumina, etc. commonly used in electronic systems, to ensure the appearance, volume and physical properties (mechanical properties). electrical) impact <1%. For organic substances and elastomers, it should be confirmed by the Soxhlet extraction test, and it should be ensured that after extraction with organic substances in the system, the volume and weight change of organic substances is less than 3%, and the extracted products have no effect on liquid media and other devices that can reach the site through liquid transfer. The liquid itself should not react chemically with any material it may come into contact with, resulting in the modification or decomposition of the liquid.

15) The physical reaction of the liquid with the contact materials, including dissolution, extraction,etc., should not affect the corresponding functions of the liquid and system materials.For example, the liquid extracts the plasticizer of the cable insulation layer, causing the cable to harden and crack. Or the substances in the system are dissolved in the contact liquid,resulting in an increase in the viscosity of the liquid or deterioration in performance. 16) Dissolved substances caused by liquid convection or driving flow should not affect other materials or devices in contact with the liquid. For example, the plasticizer precipitated from the cable will reduce the heat exchange efficiency on the surface of the heating device through accumulation.

17) The liquid chemical decomposition temperature should be much higher than the system working temperature and potential local overheating temperature.

18) It belongs to the non-toxic category. It is non-irritating to the eyes, non-irritating to the skin,and does not have mutagenic cell mutations or heart diseases..

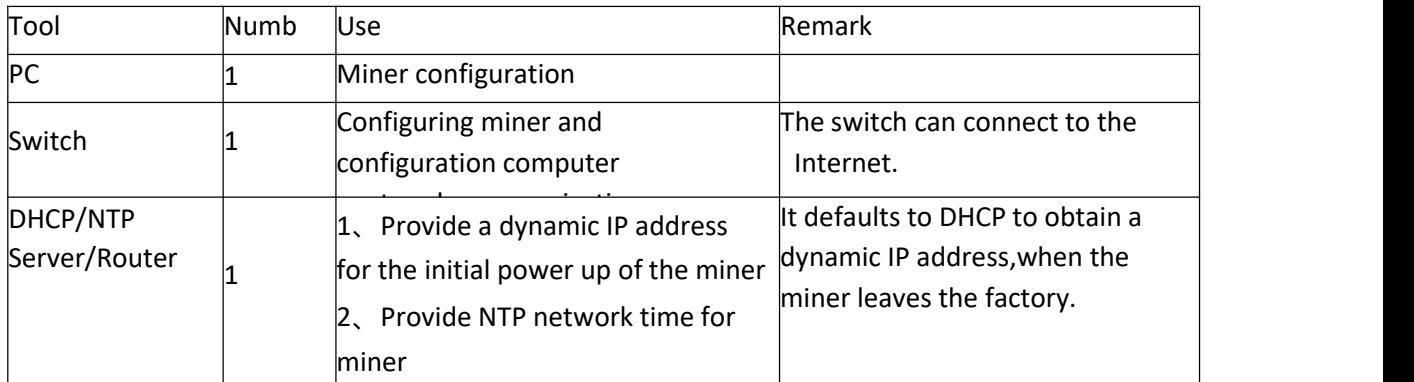

### <span id="page-5-1"></span>**5.Network Configuration**

The miner defaults to DHCP to obtain dynamic IP. Therefore, the mine network must be configured with a DHCP server, or the router can enable DHCP to dynamically allocate the IP address service. The running time of the miner, the correctness of the calculation statistics, etc. depend on the network NTP time. The mining miner itself is configured with multiple NTP server addresses of the public network by default. In order to speed up the acquisition of network time and improve the time precision, it is recommended to mine the network. Configure a local NTP server.

# <span id="page-6-0"></span>**6.Data Configuration(Configuration on the web page)**

#### <span id="page-6-1"></span>6.1 Query the dynamic IP address obtained by the miner

Miner Data Configuration: Connect PC to the same network the miner is located, run WhatsMinerTools software on the PC, select the "IP Monitor" tab, set the room number, rack number and layer number of the rack where the mining miner islocated, the location number of the layer, click "Start".

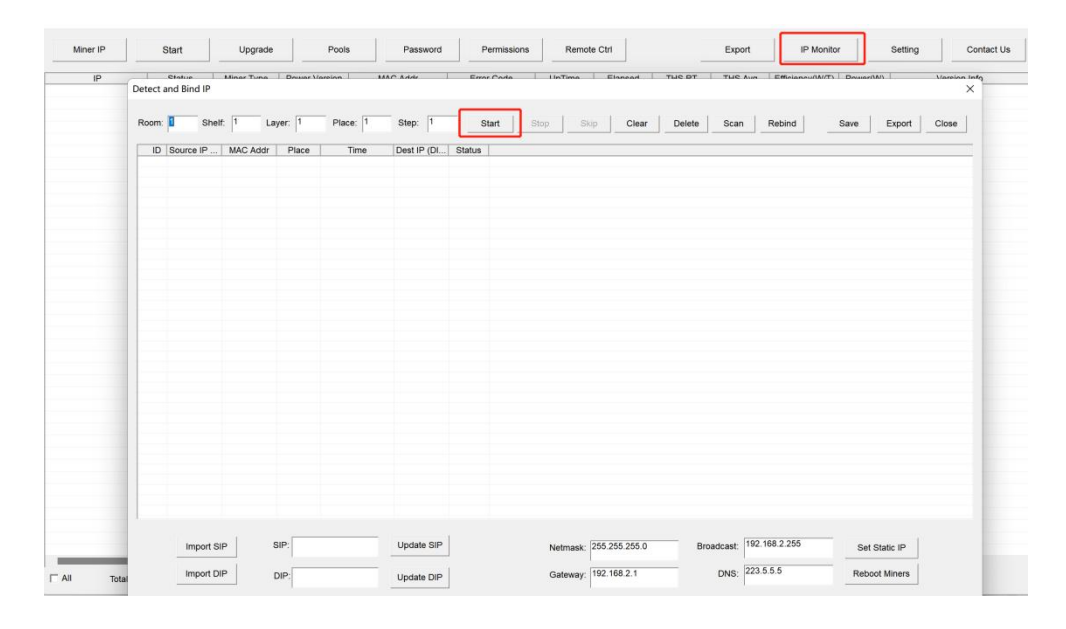

After the miner is powered on for about 30s, under normal circumstances, the yellow light of the network port is always on and the green light is blinking. Press the IPFOUND button (long button highlighted) on the miner control panel for more than 5s, the two LEDs on the right will flash a few times, indicating that the miner has broadcast the IP and MAC address of the unit to the network.

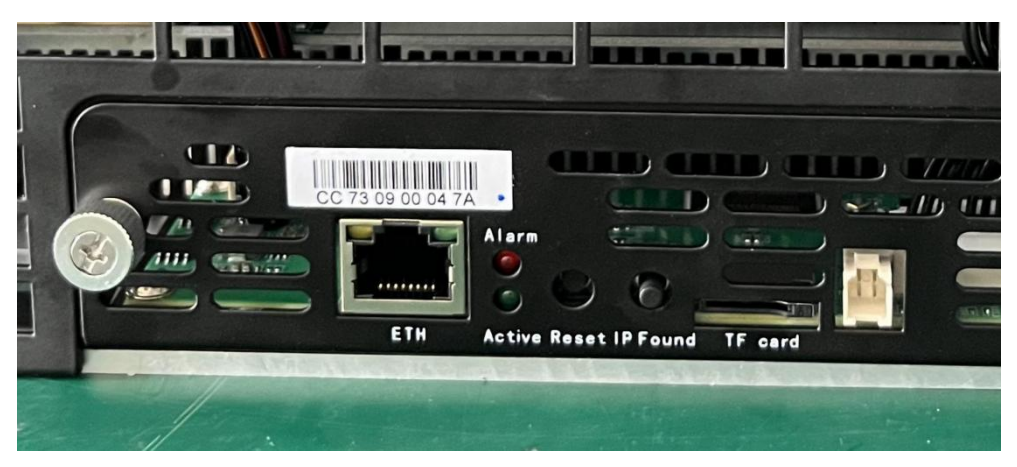

View the dynamically obtained IP, MAC address, and miner position reported by the miner in

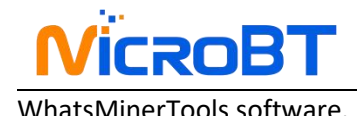

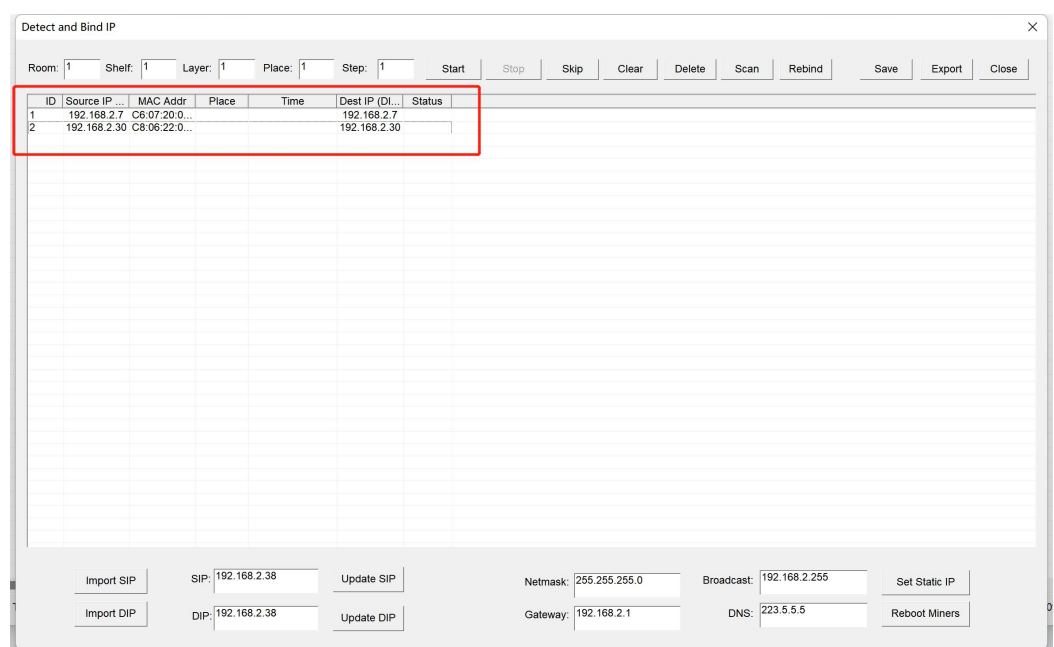

**Notes:**

- **(1)If all the lights on the panel of the control board are not lit after power-on, please check whether the PSU of the 220V power cable and the 16A power cable are reliable and the connection is correct.**
- (2) If the indicator on the right side of the panel of the control board is on, but the **network port is not lit, or the green light is not flashing, check whether the switch is normal, the whether network cable connection is reliable.**
- **(3)The computer and miner running the WhatsMinerTools software must be on the same network segment.Otherwise, the software may not receive the broadcast message from the miner, so the IP Address and MAC Address information reported bythe miner IPFOUND button cannot be queried.**
- **(4)If the computer and the miner miner are on the same network segment, and the DHCP service is enabled in the network, after the mining miner IPFOUND button is pressed, and WhatsMinerTools software does not query the IP of the miner, long press the reset button on the miner panel for more than 5s to recover Factory default configuration, then power off the miner miner. Power on to restart, power on for 30s and then press the IPFOUND button to detect the miner IP address.**
- **(5)If the computer is running WhatsMinerTools software, and after clicking "Start", without manually pressing the IPFOUND button, the software automatically finds the IP Address and MAC address of the miner, the IPFOUND button of the miner may be stuck by the panel. Find the software. Display the miner corresponding to the MAC address (the MAC address bar code is attached to the miner panel), power off the corresponding miner, and then re-install the control board to ensure that the control panel buttons and indicators are exposed to the mounting holes, and are not stuck.**

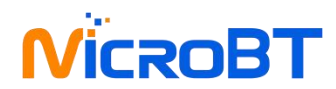

#### <span id="page-8-0"></span>6.2 Configuration Pool & Worker

(1) After logging in, go to the Configuration - BTMiner Configuration page.

(2) In the Configuration - BTMiner Configuration page, modify the mine pool address, mine worker name, and after modifying click "Save & Apply" in the lower right corner to save the modified configuration.

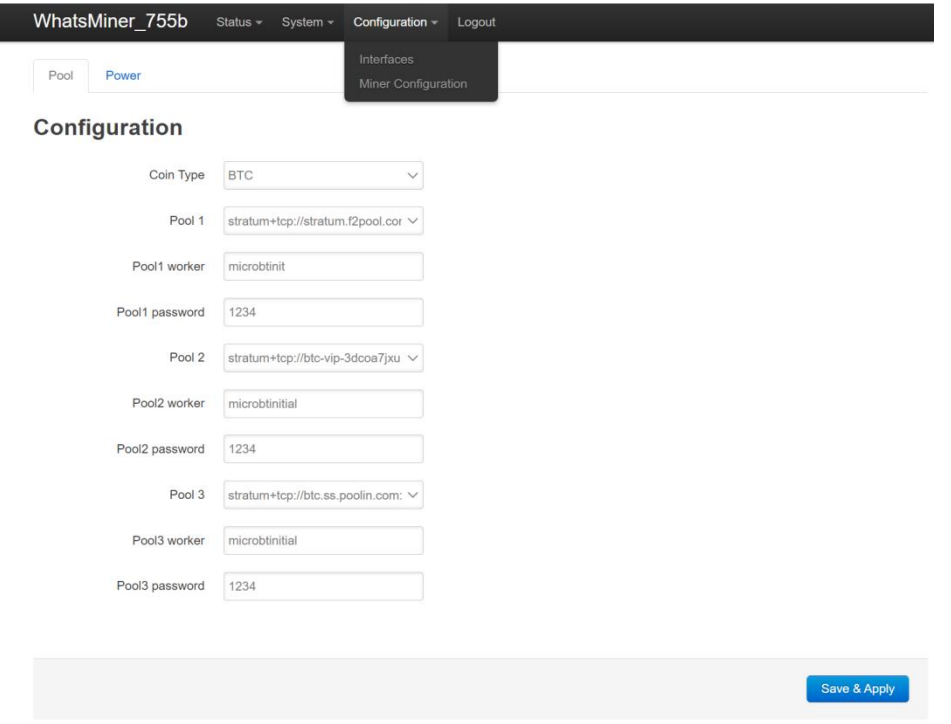

After the configuration of the mining pool is modified, the modified configuration must be restarted after the BTMiner program is restarted or the control panel is restarted.

(3) Restart BTMiner to check whether the configuration modification takes effect

In the miner interface, select: Status - "BTMinerStatus" to enter the BTMiner running status interface.

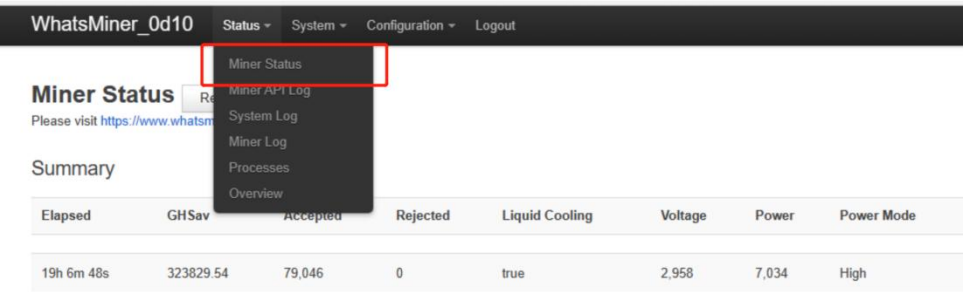

In the BTMiner Status interface, click "Restart BTMiner" to restart the BTMiner process.

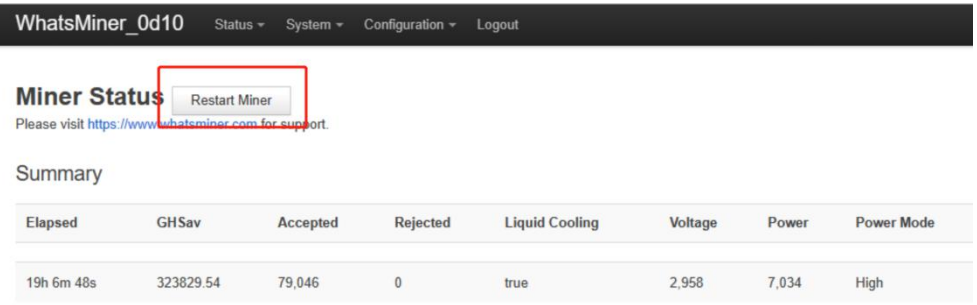

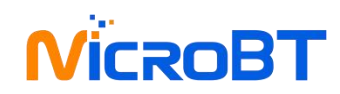

(4) Restart the control board and check whether the configuration modification takes effect. (If you do not choose to restart BTMiner, after the configuration is modified and saved, you can also restart the control board to make the configuration take effect.)

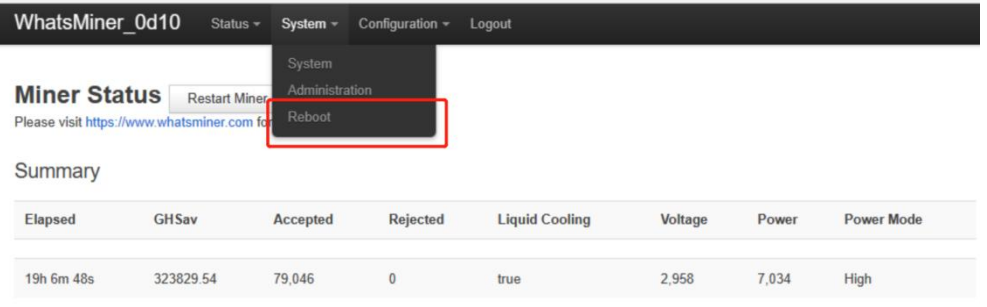

#### In the System interface, click "Reboot".

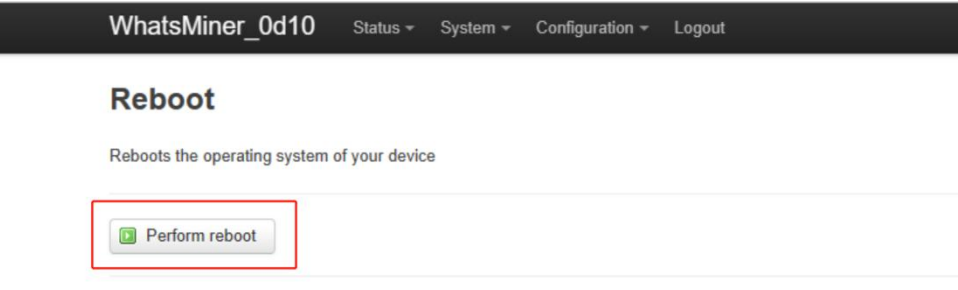

In the Restart interface, click "Perform reboot" to confirm the restart.

#### <span id="page-9-0"></span>6.3 Modify the NTP Synchronization Server Address (optional)

(1) After logging in, select System - System Configuration in the interface to enter the BTMiner configuration page.

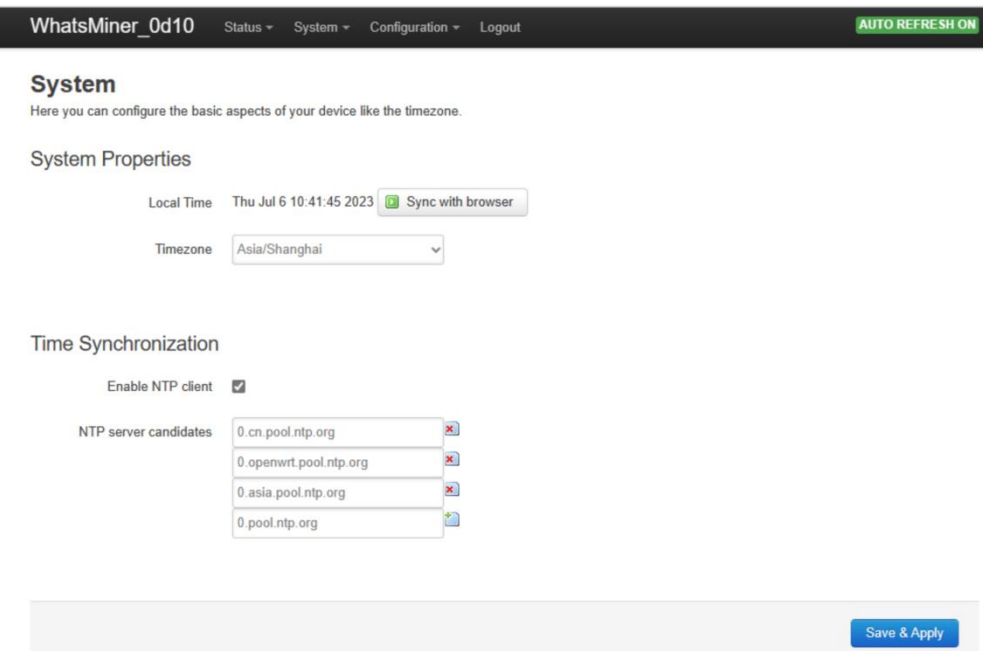

(2) In the BTMiner configuration interface, add or modify the NTP server address. The miner has been configured with four NTP server addresses by default. You can modify or add the NTP server address to the local NTP server address according to the mine situation.Miner.

(3)After modifying the NTP server address, click "Save & Apply" in the lower right corner.

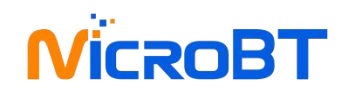

#### <span id="page-10-0"></span>6.4 Configuration the Static IP Address (optional)

(1)After logging in to the miner, in the miner interface, select: Configuration->Interfaces to enter the network interface configuration interface.

(3) In the "Configuration" interface, click "Edit".

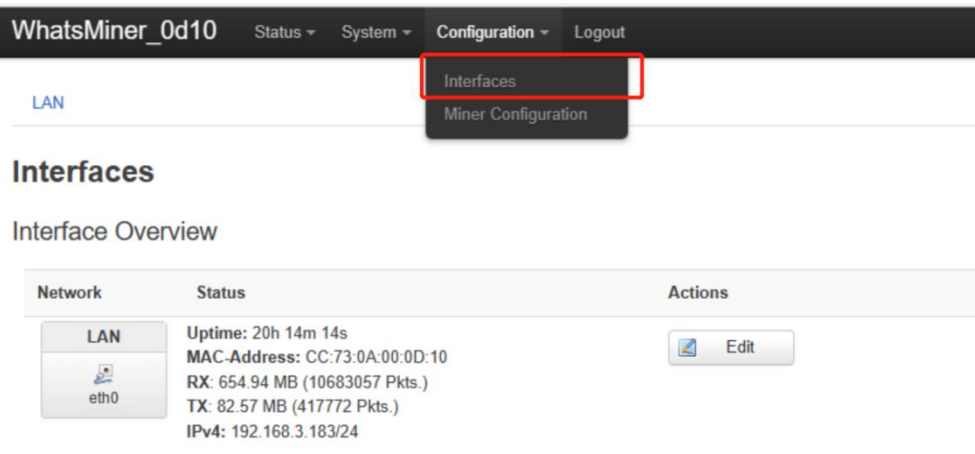

(4) In the interface modification page, select "Static address" for the protocol and click "Switch protocol".

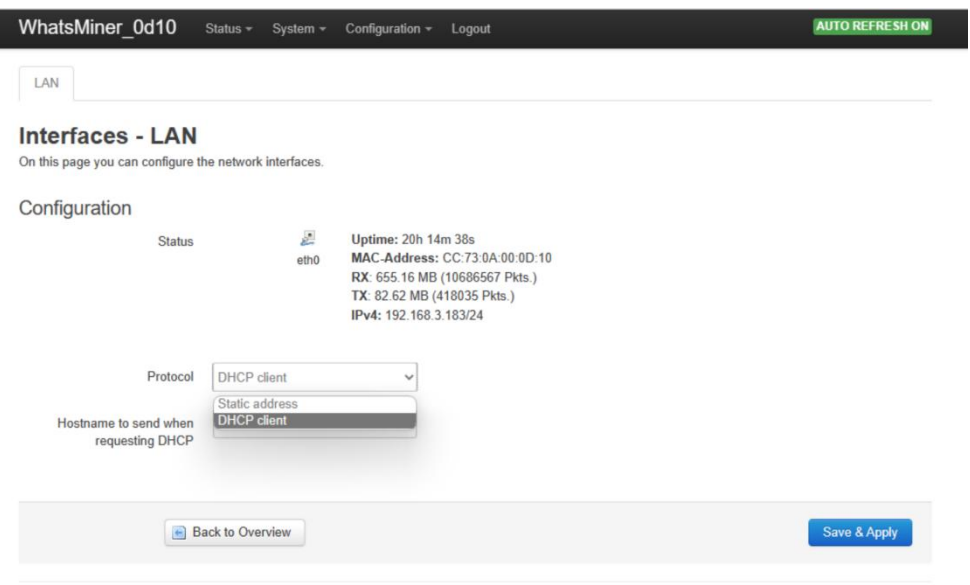

(5) In the static address configuration interface, change the IP address, mask, gateway, broadcast address, and DNS address to the actual planned address of the mine. After editing, click "Save & Apply" in the lower right corner.

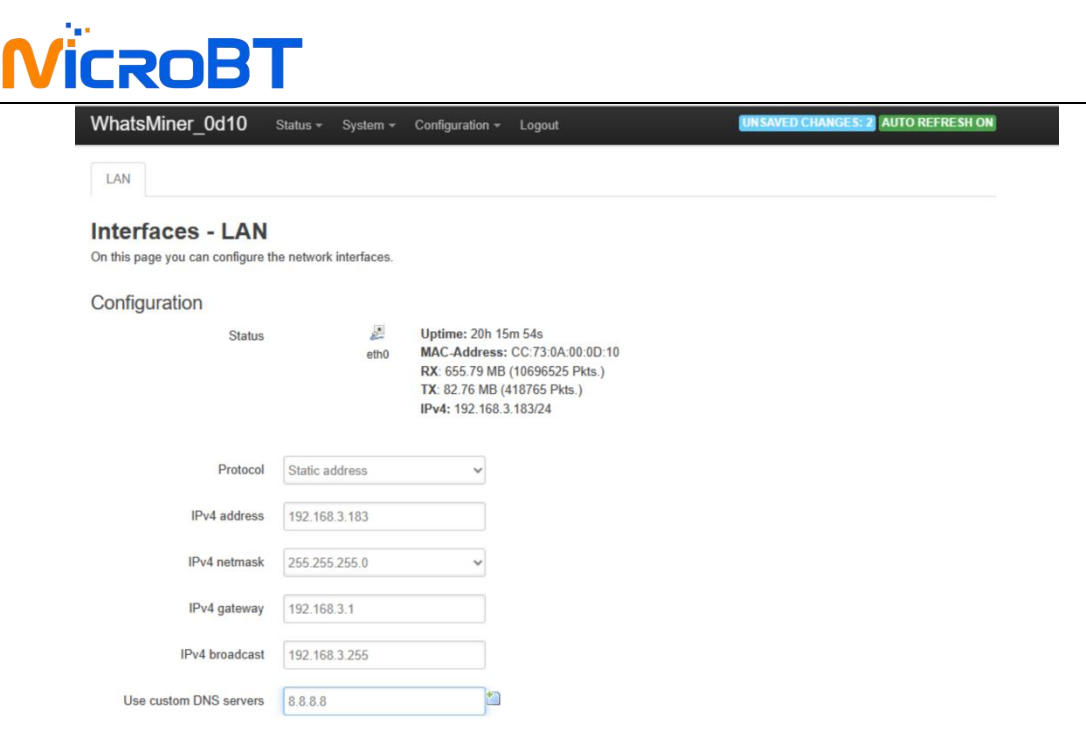

After saving the application, you need to re-use the newly set static IP address to log in to the mining miner (otherwise the page will display as loading until the loading fails).

### <span id="page-11-0"></span>7.Miner Operation Status Check

After the mine is connected to the operation network, log in to the miner and check the running status of the miner.

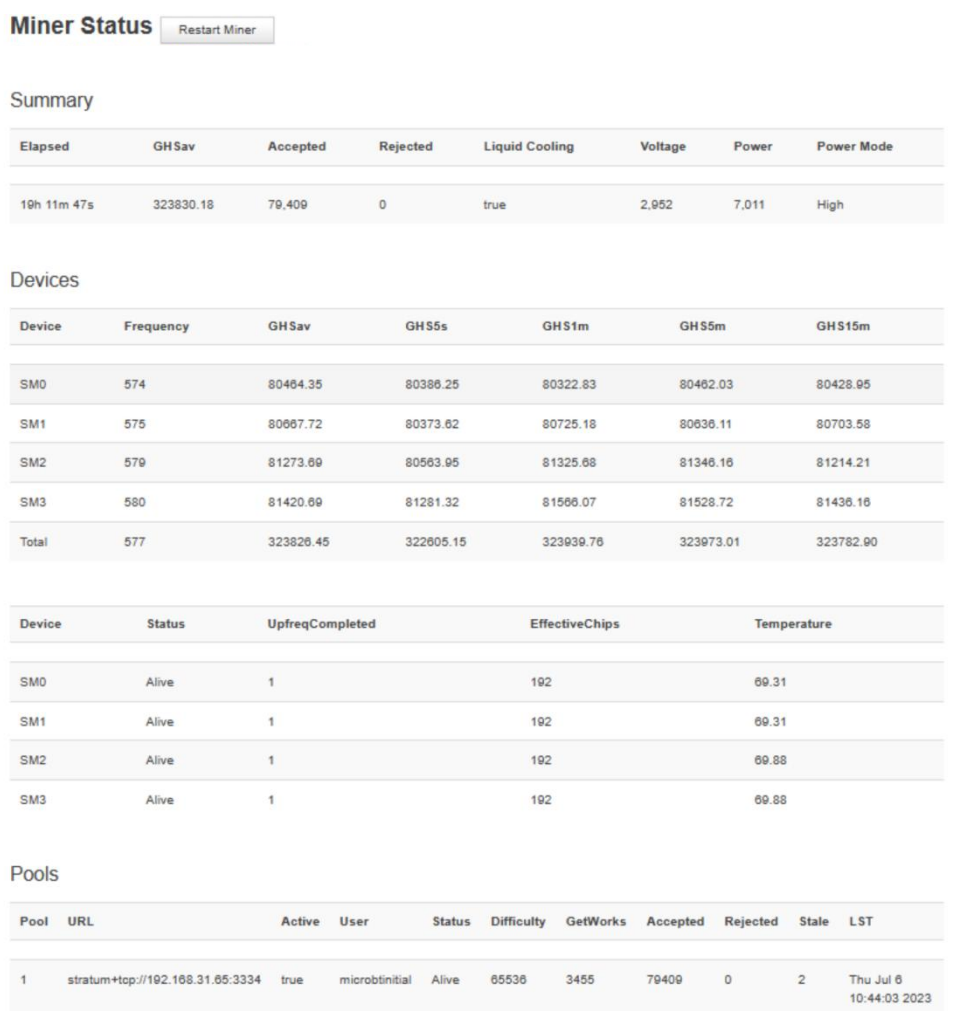

The server is connected correctly and the network is normal. After the server is powered on,

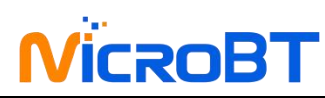

it will automatically perform a frequency search test. The frequency search test phase takes about 40 minutes. After the frequency search is completed, it enters the formal working stage. Computing power for normal operation. If the frequency search is not over, the computing power seen will be lower than the normal operating computing power

# <span id="page-12-0"></span>8.Batch configuration

You can use the WhatsMinerTool software to carry out batch data configuration, status check and firmware upgrade of the mining miner. For details, please refer to the "Whats Miner WhatsMinerTool Operation Guide".

# <span id="page-12-1"></span>9.Removal and installation

#### <span id="page-12-2"></span>9.1Control board removal and installation

(1) Power off the device first, then unscrew the two screws in the figure below, and pull the control board out.

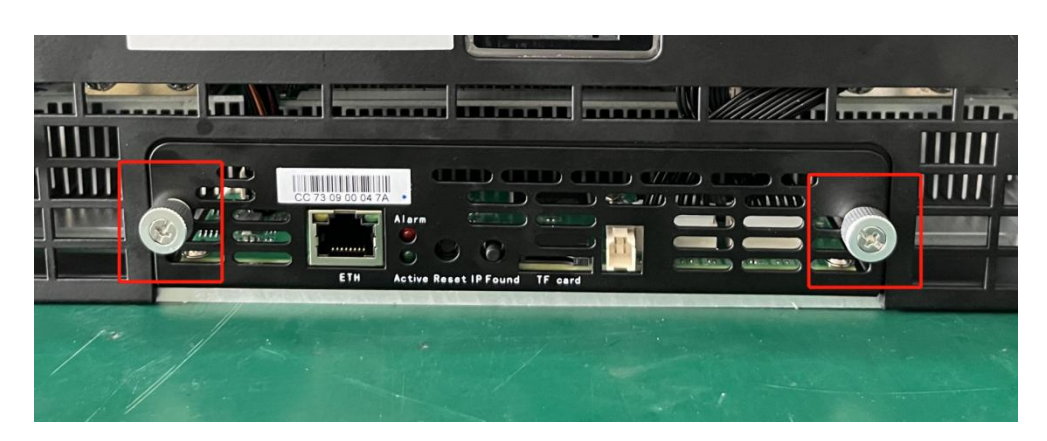

(2)After pulling out the 3 cables, you can pull out the entire control board

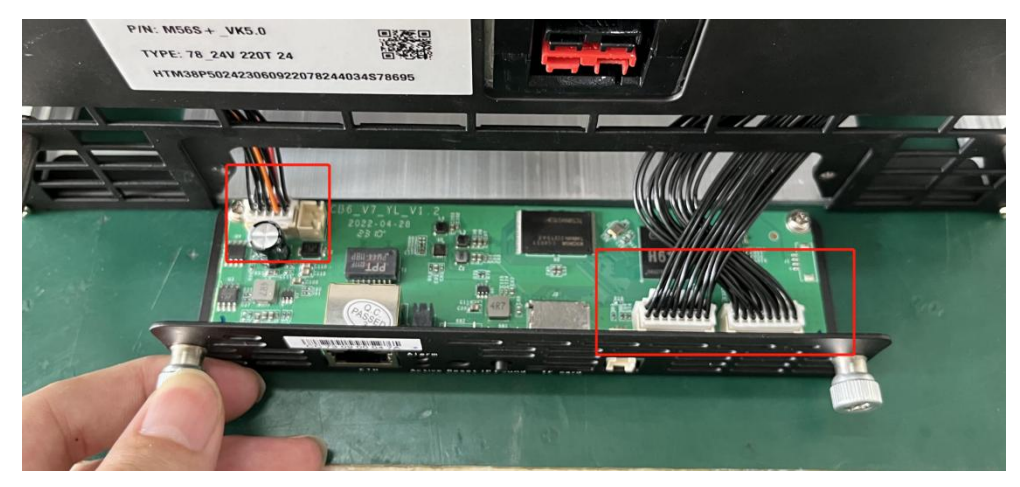

(3) Unscrew 4 more screws to remove the control board from the board.

# **NicroB7**

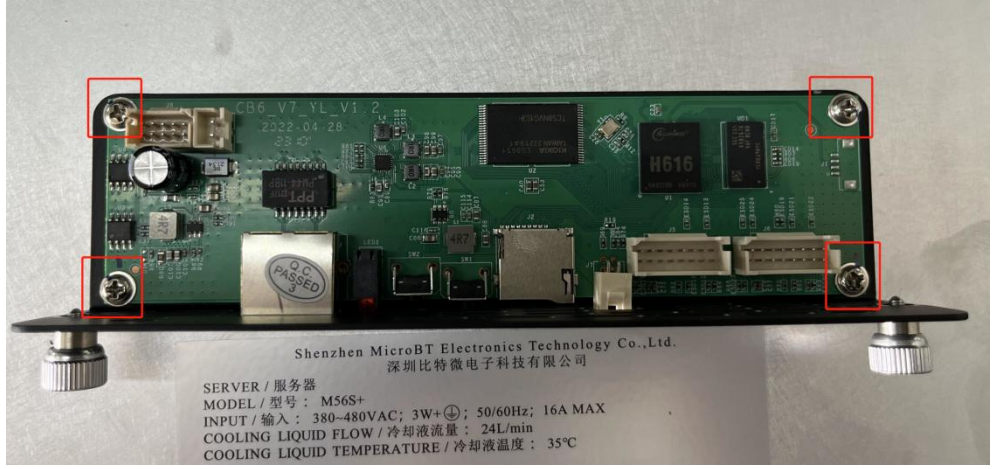

(4) The installation of the control board can be reversed according to the removal steps

#### <span id="page-13-0"></span>9.2 PSU removal and installation

(1) Power off the device first, Unscrew the four screws on the panel, and then unscrew the four screws on the side;

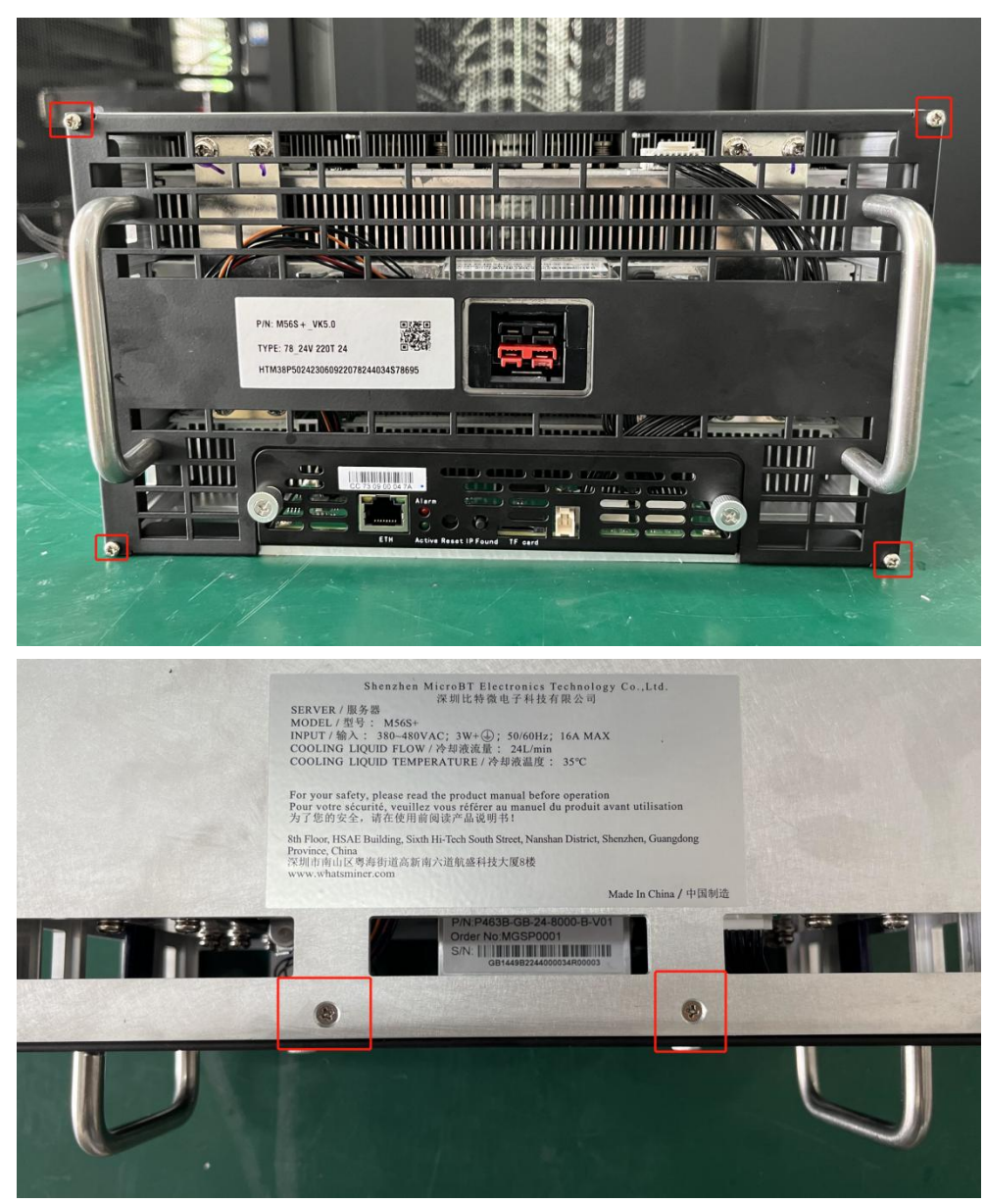

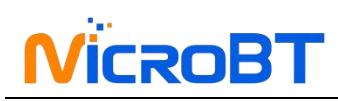

(2) Open the panel, unplug the power cable and the black ribbons

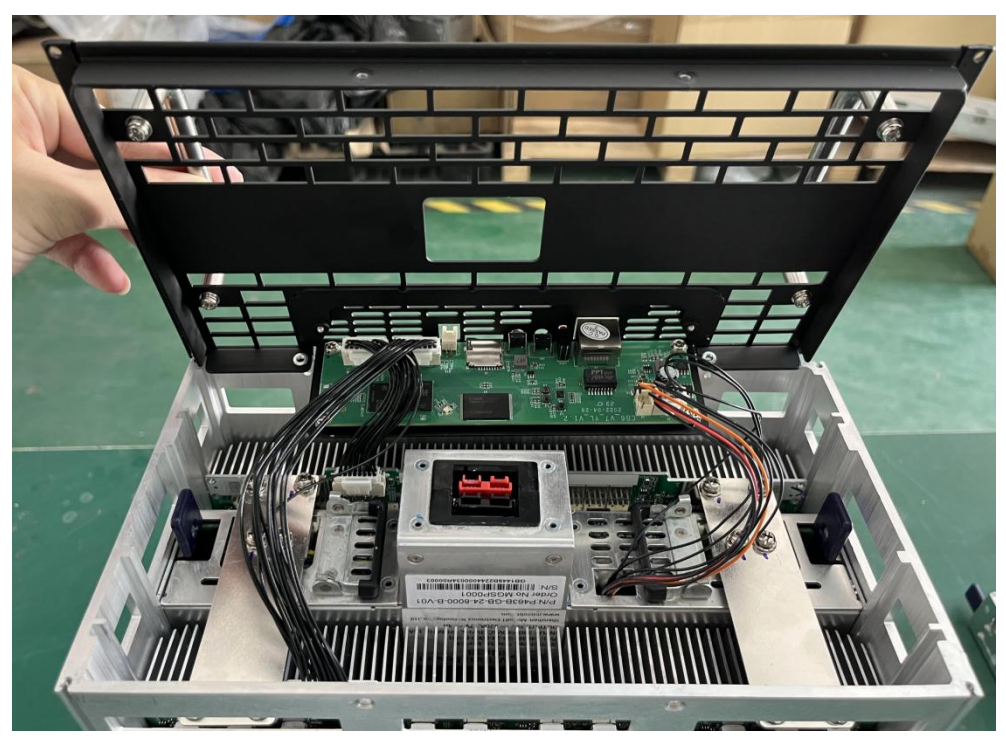

(3)Unscrew the screw on the copper plate of the PSU

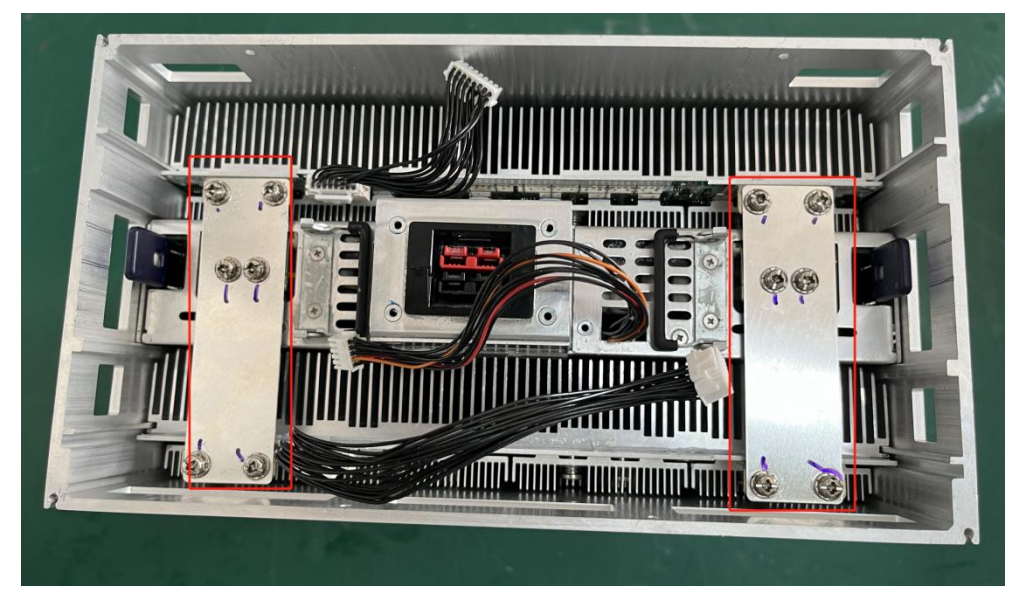

Pull up the handle of the PSU, buckle the buckle of the PSU, lift up with both hands, and the PSU can be disassembled

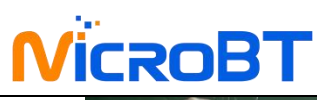

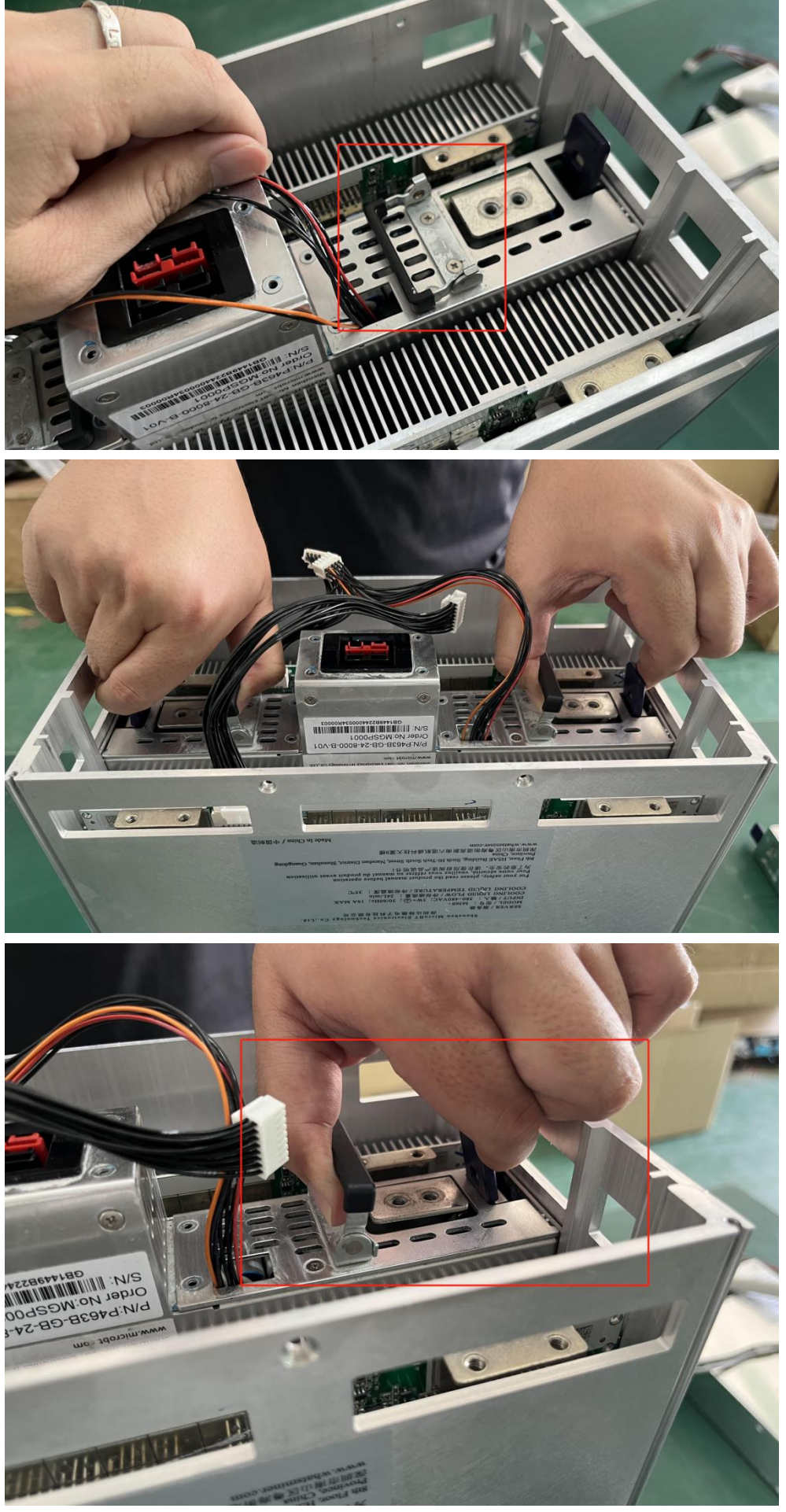

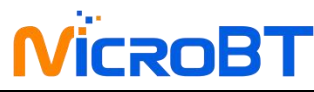

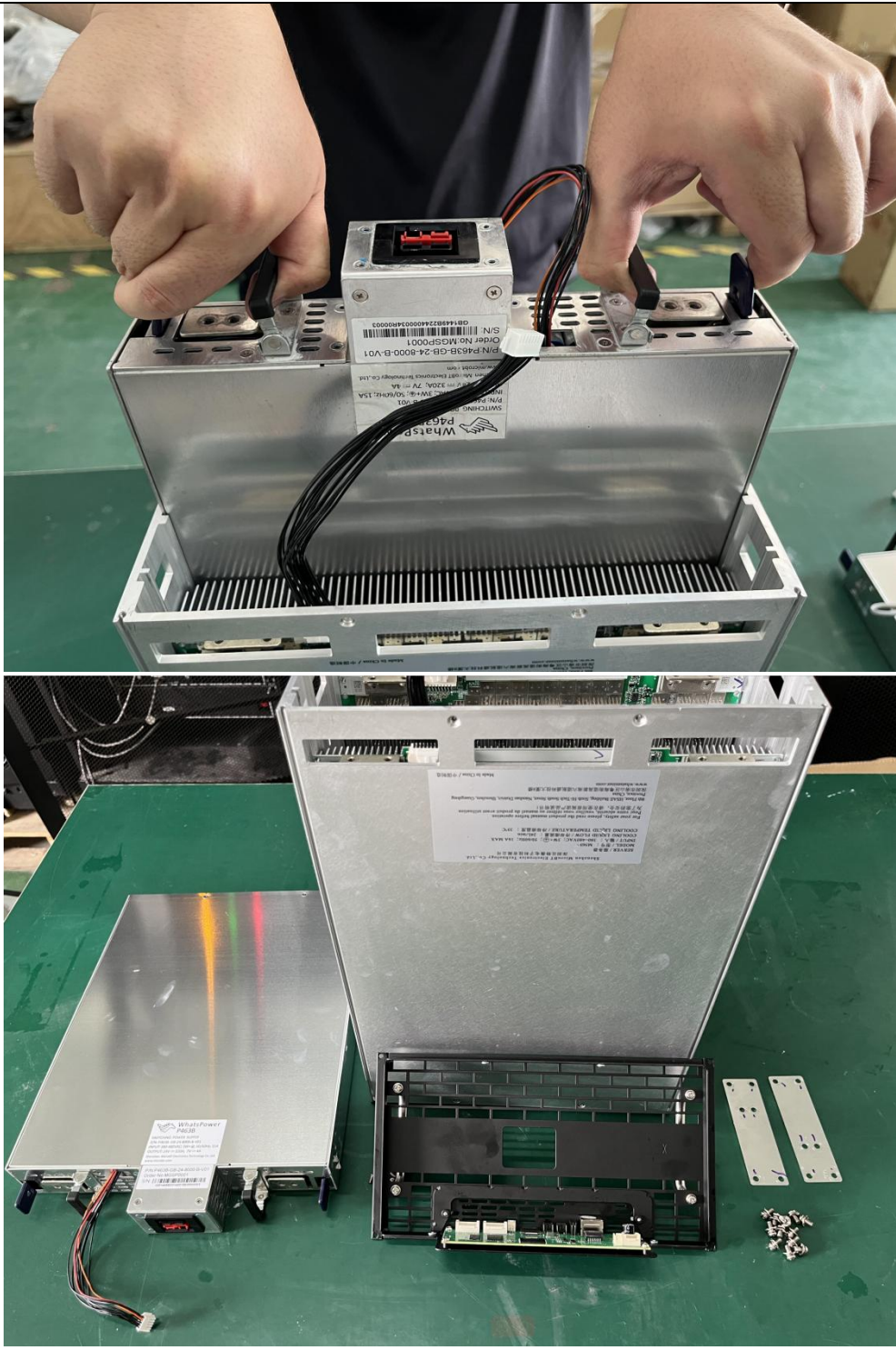

**(5)The installation of the psu can be reversed according to the removal steps**